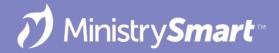

# Check-In

Configuration and Testing (SPoCs)

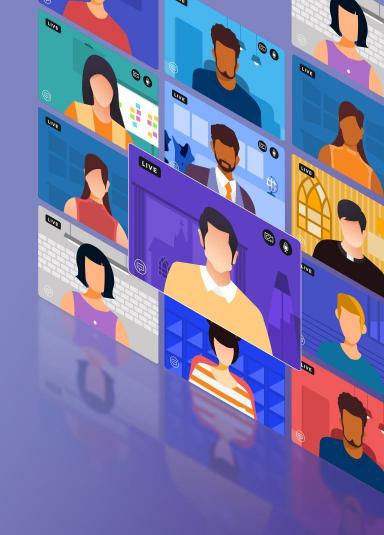

# On the Docket Today

- Platform Configuration
  - Rooms & Groups
  - Events
  - Configuration Settings
- Check-In Suite Configuration
  - Home
  - Check-In Kiosk
  - Kiosk Settings
  - Admin Console
- But not using Check-In and Reporting (Because this gets its OWN webinar!)

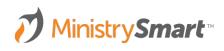

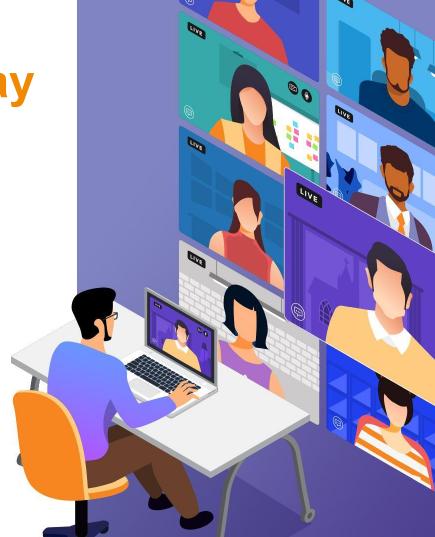

## **Check-In: Configuration and Testing**

### Friendly Reminders ....

- Appearance: Everyone's system will look different, and that's okay! If you see screenshots or demos in this webinar and aren't able to see the exact same thing in your system, that's expected.
- Access to Check-In Suite and the Admin Console is governed by security roles.
- Audience: SPoCs and those responsible for setting up and troubleshooting check-in.
- After configuration and testing, you'll use and report on check-in. There's an upcoming webinar on that!

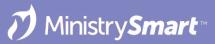

## Why Check-In?

- Security
- Pick-up tags for minor children
- Name tags for anyone (or anything)
- Easy attendance
- Emergency roster
- Time tracking for workers/volunteers
- Tracking business meeting quorums

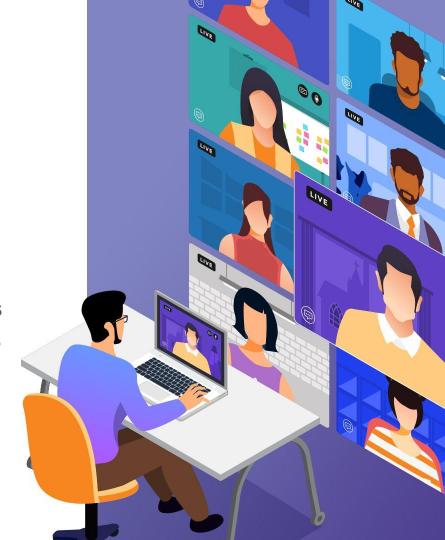

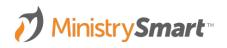

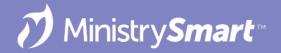

# **Platform Configuration**

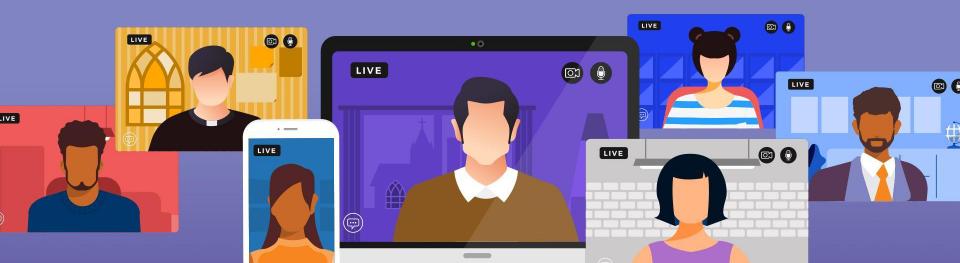

## Rooms & Groups

#### Rooms

Add a maximum capacity to leverage the Auto Close at Capacity option.

### Groups

- Set up any Groups that will be checking in before you set up your Event.
- Make sure group members have the correct Group Role.
- Name tags are determined by both the Group and Group Role Type.

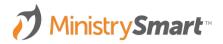

### **Events - General Tab**

#### **Check-in Information Section**

- Allow Check-in: Yes
- Search Results
  - Allow Guests (Show Everyone)
  - Allow Expected Only (Show Everyone)
  - Allow Expected Only (Show Expected Only)
- Early Check-in Period: default is 60 minutes before the Event start time
- Late Check-in Period: default is 30 minutes after the Event start time

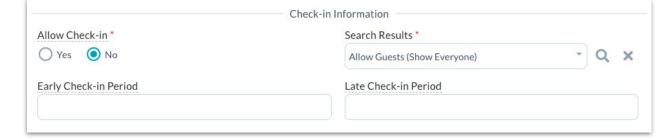

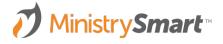

## **Events - Rooms & Groups Tab**

### **Check in Suite Options Section**

- Group
- Balance Priority
  - None: Set to 0
  - Fill Completely, then Fill Second Room: Set first room to 0 and second room to 1
  - Fill Evenly (every other Participant): Set both rooms to 0
- Closed
- Auto Close at Capacity

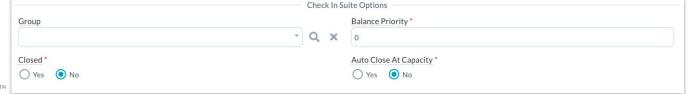

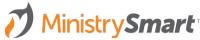

# **Configuration Settings**

#### Want to use unattended mode? But also switch to attended mode?

- Set up auto URL login credentials in Configuration Settings
- Administration > Configuration Settings
  - CIM, AutoLoginPassword
  - CIM, AutoLoginUsername
- Use these credentials to access attended mode for one search session.
  After one search, Check-In Suite will return to unattended mode.

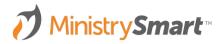

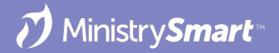

# **Check-In Suite Configuration**

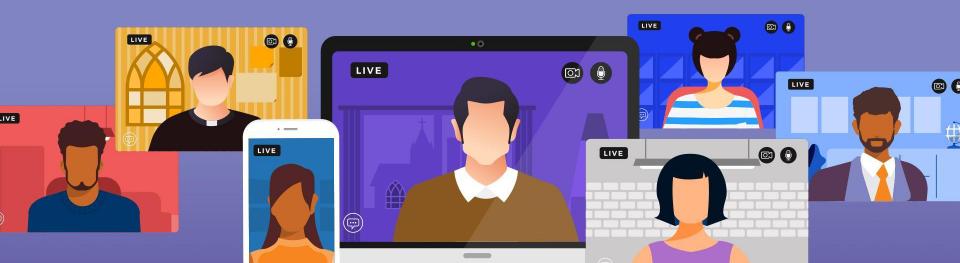

### **Basic Info**

- Bookmark = Easy Button
- Access is governed by your security roles.
- Log in using your Platform username and password.
- Printing name tags? You'll need to use a Windows machine to run the print service.

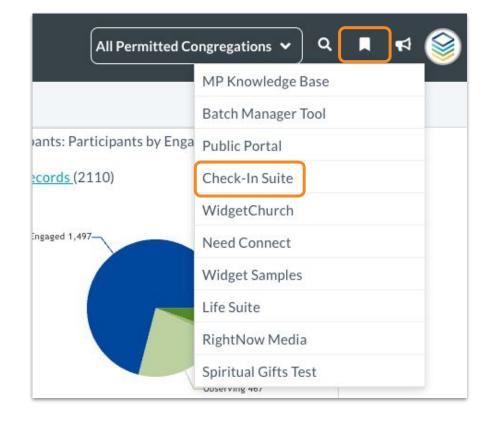

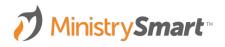